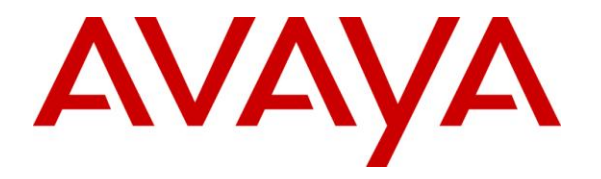

**Avaya System Verification Test Lab**

## **Application Note for Avaya B179 Conference Phone with Avaya SES Server 5.2.1 Issue 1.0**

**Issue 1.0**

#### **Abstract**

These Application Notes present a sample configuration that enables the B179 Conference Phone (version  $2.2.3 \& 2.2.4$ ) to register as a client with the Avaya 5.2.1 SES Server.

## **1. Introduction**

With the introduction of the Avaya B179 SIP Conference phone to the terminals portfolio the interoperability with the SES server is being requested by customers. With this terminal having a long term roadmap within the Avaya solution -- customers know they can purchase this set today with it being protected in the Avaya Aura environment they deploy in the future.

The Avaya B179 is a flexible SIP-based conference phone, perfect for companies that use IP voice services. It's clear, natural sound comes from OmniSound 2.0, Avaya's patented wideband audio technology. The stylishly designed Avaya B179 is packed with intelligent features for more efficient conference calls. Use the conference guide to call pre-programmed groups with just a few simple pushes of a button. Conveniently import and export contact details via the Web interface. Create your own phone book with the personal user profile feature. The Avaya B179 is also ideal for larger conferences since it can accommodate expansion microphones, an external wireless headset and a PA system. With the Avaya B179 your company will have a conference phone that combines all the benefits of IP voice service with innovative new features.

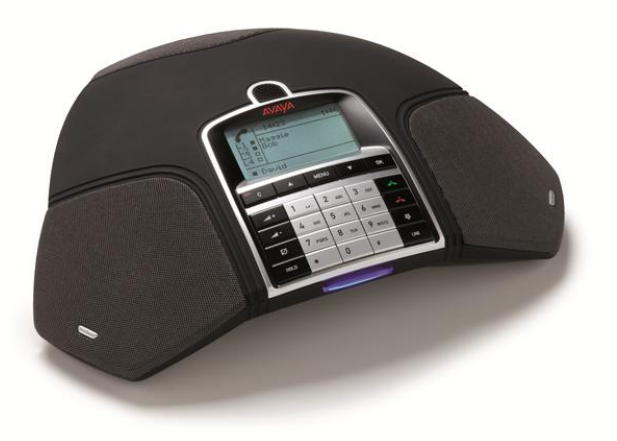

**Figure 1: B179 SIP Conference Phone**

## **2. Equipment and Software Validated**

The following equipment and software were used for the sample configuration provided:

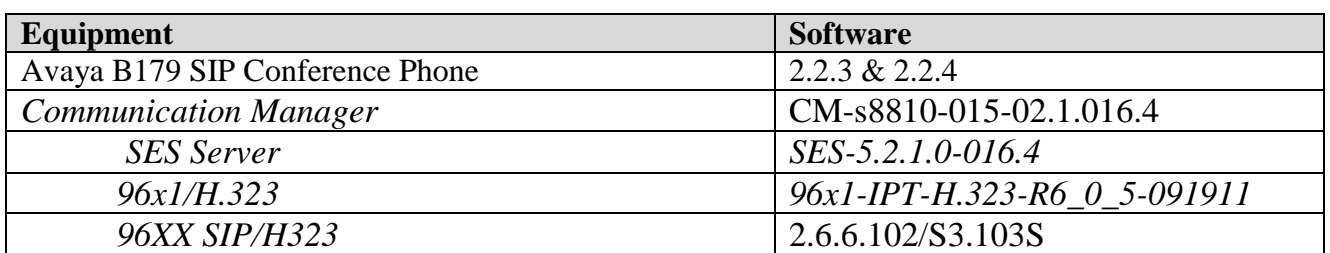

Tables are recommended:

.

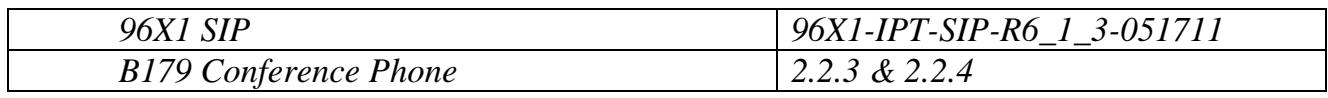

#### **3. Configure the Avaya B179 SIP Conference Phone**

The setup of the B179 phone is straightforward and no custom settings are required to interoperate with the SES Server.

Reference 16-603915 Avaya B179 Administration Guide for details on setup. The following screen captures of the web management interface on the B179 Conference Phone show the settings used during testing of the set.

The following diagram shows the fields to register the phone with the call server.

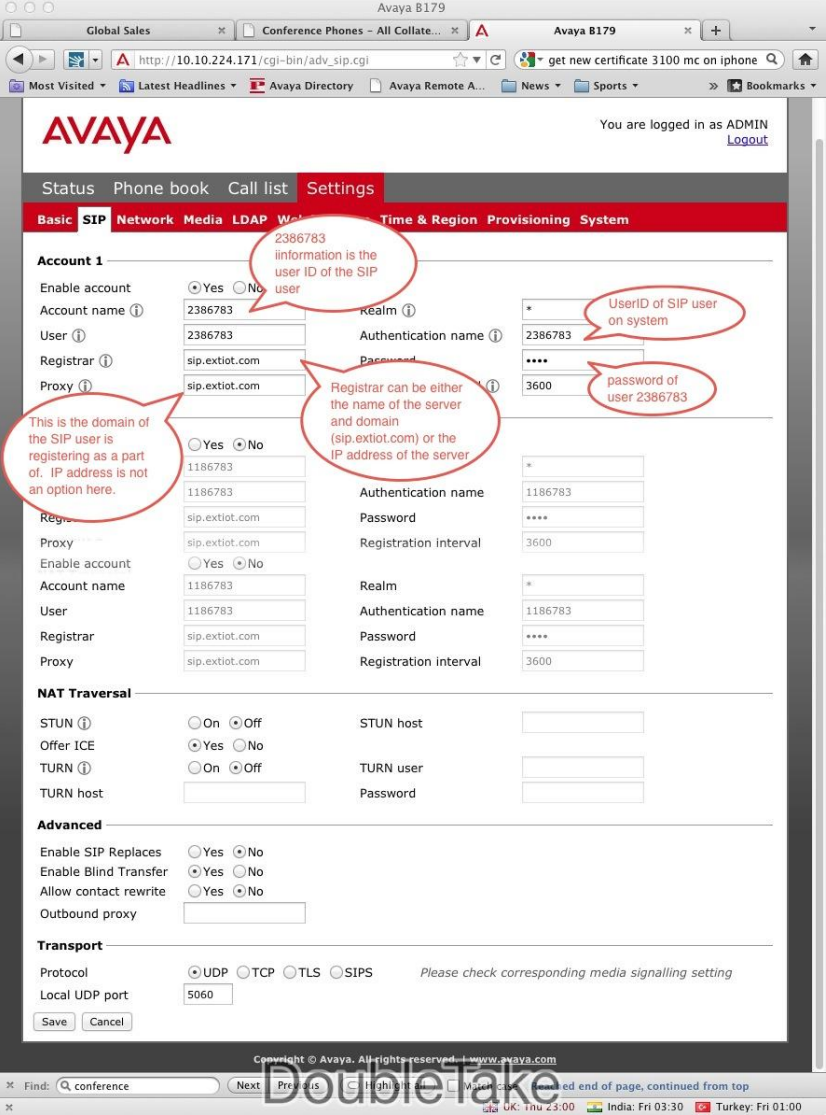

**Figure 2: B179 SIP Conference Phone – SIP Configuration screen**

#### **4. Configure terminal profile in the SES server.**

- 1. Login to the SES server.
- 2. Click on SIP enablement services
- 3. Choose "users"
- 4. Choose "add user" from the user administration section.
- 5. All fields with an \* must be completed.
- 6. User handle and user id can be identical if desired.
- 7. Enter a password.
- 8. First and last names are required.
- 9. Check/enable the "Add Communication Manager Extension" box.
- 10. Press "Add".

## **5. Verification Steps**

Once completed the phone should register with the SES server.

If the phone has successfully registered, then verify calling capabilities as defined by the class of service which the user account has been created under.

# **6. Conclusion**

If all recommended administration of CM and SES is completed and the recommended software is used – registration of endpoints with dialtone should result.

# **7. Additional References**

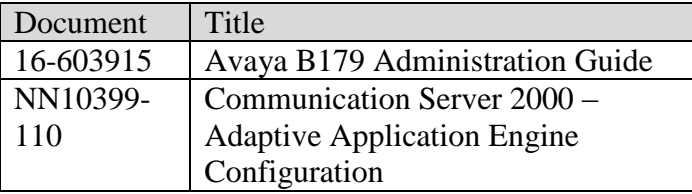

# **8. Change History**

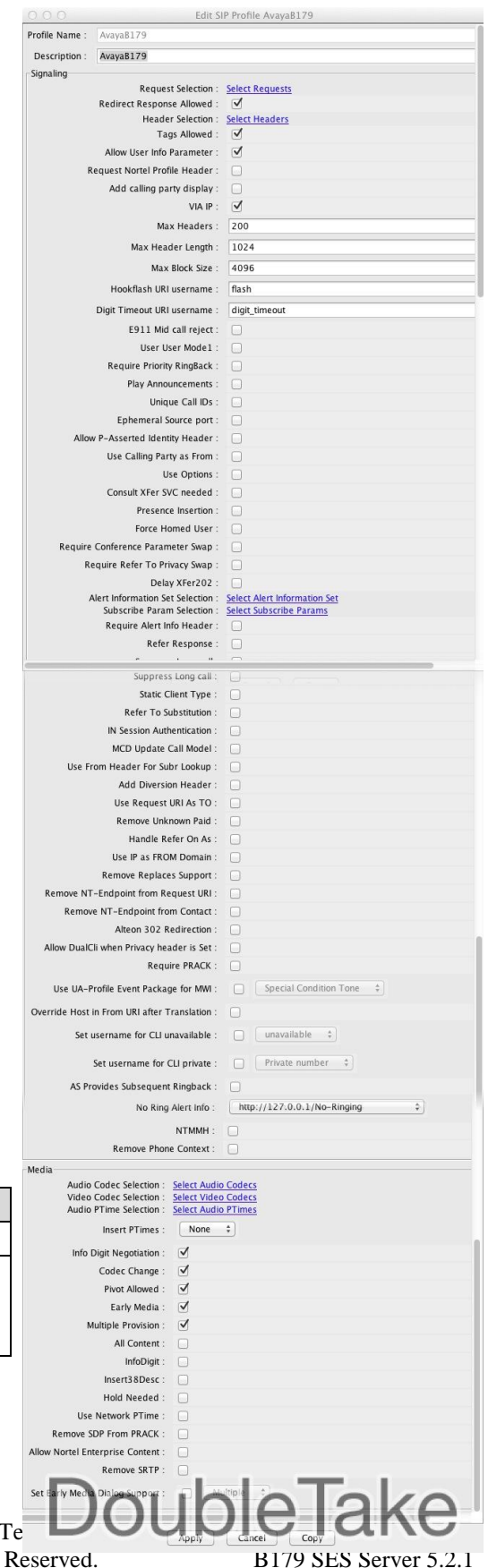

SDD 11/11/2011

Avaya System Verification 7 ©2011 Avaya Inc. All Rights Reserved.

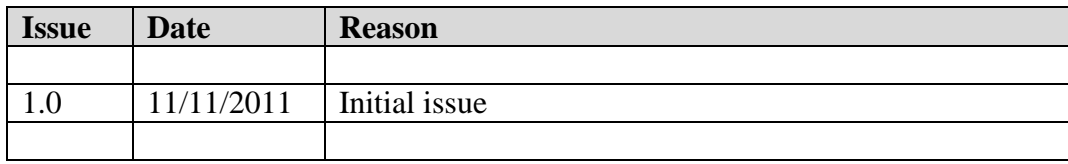

#### **©2011 Avaya Inc. All Rights Reserved.**

Avaya and the Avaya Logo are trademarks of Avaya Inc. All trademarks identified by ® and ™ are registered trademarks or trademarks, respectively, of Avaya Inc. All other trademarks are the property of their respective owners. The information provided in these Application Notes is subject to change without notice. The configurations, technical data, and recommendations provided in these Application Notes are believed to be accurate and dependable, but are presented without express or implied warranty. Users are responsible for their application of any products specified in these Application Notes.